## Health and Safety Training - How to enroll to module 3

Browse the webpage <a href="https://studenti.unibo.it/sol/welcome.htm">https://studenti.unibo.it/sol/welcome.htm</a> and log in using your username and password (name.surname@studio.unibo.it + password).

From your personal page, click the box Bookings and check the list of possible courses (you can filter Modulo 3 – Formazione specifica rischio medio).

Choose the course for MD Offshore Enginnering and click the Book button.

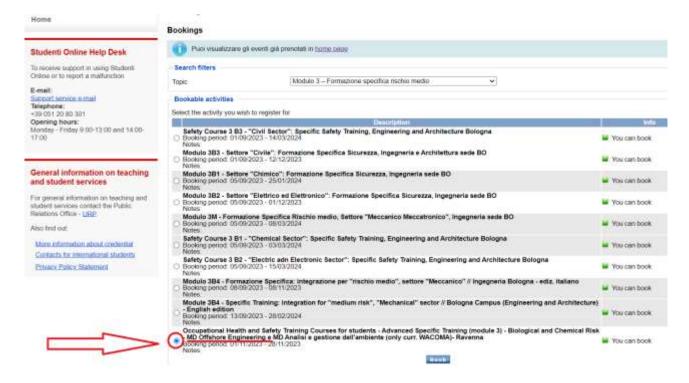

On the following page, please check your data and confirm the booking.

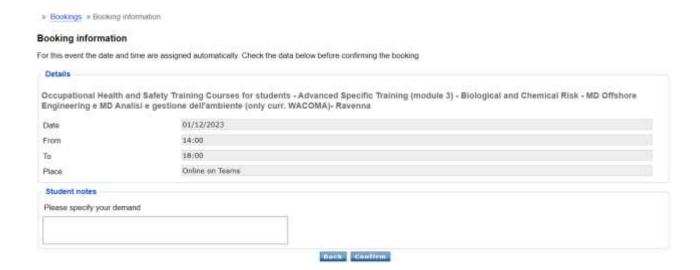